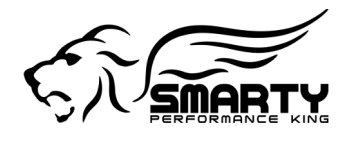

**SmartyUDCsw - Remote Tuning Guide**

# **1 Customer**

### **1.1 Customer requirements**

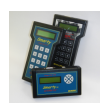

A Smarty device with the latest software revision installed.

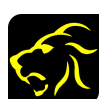

SmartyUDCsw installed on a PC.

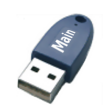

A main license dongle for the SmartyUDCsw with a VIN# license free or associated to the truck to be tuned.

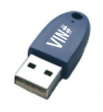

In case of more vehicles, the VIN# license dongle, free or associated to the truck to be tuned, is needed.

See also: "SmartyUDCsw – Quick Guide", "SmartyUDCsw – Application Guide".

## **2 Tuner**

### **2.1 Tuner requirements**

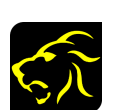

SmartyUDCsw installed on a PC.

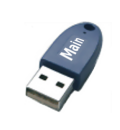

A main license dongle for the SmartyUDCsw with a VIN# license free or associated to the truck to be tuned.

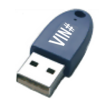

In case of more vehicles, the VIN# license dongle, free or associated to the truck to be tuned, is needed.

See also: "SmartyUDCsw – Quick Guide", "SmartyUDCsw – Application Guide".

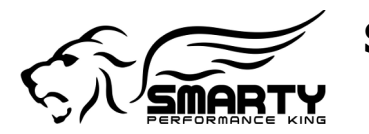

**SmartyUDCsw - Remote Tuning Guide**

### **1.2 Customer stock file send instructions**

- Associate or VIN# lock the Smarty to the vehicle. See: "5 Associate or VIN# lock the Smarty to the vehicle" in the "SmartyUDC – Quick Guide".
- Connect the Smarty to the PC.
- Insert the main license dongle. If the main dongle contains a VIN# license for another vehicle, insert also a free VIN# license dongle for that vehicle.
- Run the SmartyUDCsw.
- Create a new .smarty document with the stock for your vehicle from the Smarty. Use the "File > Read from stock Smarty" command, by default the application will automatically saves the file in the appropriate folder

...\My Documents\SmartyUDCsw\..., the format of the file name is <the last 9 digits of the VIN#>\_ <progressive number>.smarty. See: "8.2.1.1 Read stock from Smarty (CTRL+N)" in the "SmartyUDCsw – Application Guide".

- Send the .smarty file to your Tuner via email or USB device.
- The Tuner can now start writing your custom tune. Just wait to receive the .smarty document prepared by the Tuner.

### **2.2 Tuner stock file receive instructions**

- Copy the .smarty file you received from the customer to the appropriate folder in ...\Documents\SmartyUDCsw\....
- Insert the main license dongle, if the VIN# license has already been used, insert a free VIN# license dongle.
- Run the SmartyUDCsw.
- If you did not already, now compile the user data from the menu Tools > User data..., these are the only information's that will be displayed from a .smarty protected document.
- Open the .smarty document (stock file) you received from the customer. The first time you open the file you will be asked to use a free VIN# license.
- Perform the tuning with the SmartyUDCsw.
- Enter a comment for the customer in the "User File Notes", this information will be displayed by the .smarty protected document.
- Save the changes to the .smarty document.

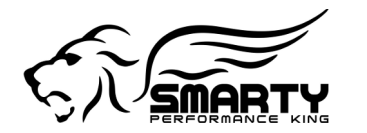

**SmartyUDCsw - Remote Tuning Guide**

### **1.3 Customer tuned file receive instructions**

- Copy the .smarty file received from the Tuner to the appropriate folder in ...\Documents\SmartyUDCsw\....
- Connect the Smarty to the PC.
- Insert the main license dongle, if that contains a VIN# license for another vehicle, insert the VIN# license dongle for the vehicle which had been used to read the stock file from the vehicle.
- Start the SmartyUDCsw.
- In the SmartyUDCsw open the .smarty document (tuned file) you received from the Tuner.
- With SmartyUDCsw write the tuned file into the Smarty.
- Disconnect the Smarty from the PC and connect it to the vehicle.
- With the Smarty now write the tuned file into the ECM.

#### See also: "SmartyUDCsw – Quick Guide", "SmartyUDCsw – Application Guide".

#### **2.3 Tuner, tuned file send instructions**

- Export the tuned file as a .smarty **protected** document. A protected file can not be opened / viewed / copied but only written into a Smarty with the matching VIN#.
- Send the .smarty protected document to the Customer.

#### See also:

"SmartyUDCsw – Quick Guide", "SmartyUDCsw – Application Guide".